## **Instalación**

- 1. **Creamos una carpeta** llamada Hiren's Boot en el escritorio
- 2. doble click en el archivo Hirens.BootCD.15.2.zip y lo **descomprimiremos en la carpeta** que creamos en el paso anterior.
- 3. ejecutamos el Programa **Universal USB Installer**
- 4. En el menú desplegable seleccionamos la opción **Hiren's Boot CD**
- 5. le damos click al **botón browser** y buscamos la **ISO** en el escritorio en la carpeta Hirens Boot
- 6. seleccionamos **nuestro lápiz de memoria** y seleccionamos la casilla **We will format ?**:\Drive as Fat32(borrara la información del la memoria USB)
- 7. por ultimo le damos click en el botón "**Create**"

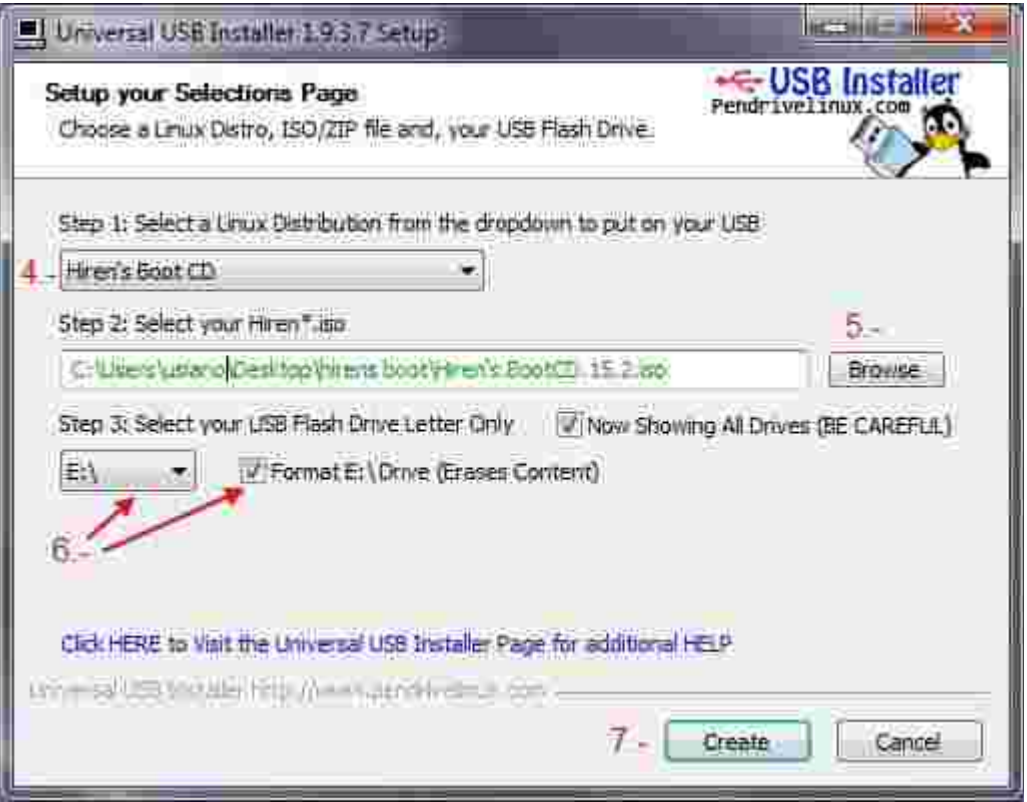

Al finalizar estos pasos debemos de reiniciar el ordenador y configurar la BIOS para que inicie desde nuestro puerto USB y Listo tendremos una gran herramienta en caso de que nuestro antivirus no allá podido cuidar del sistema operativo, nos ayudara a recupera fotos, vídeos, música y de mas Cosas.